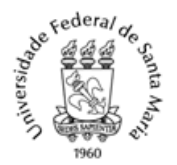

## **ANEXO 1 DO EDITAL GERAL PRPGP/UFSM Nº 010, DE 28 DE ABRIL DE 2023.**

## **PASSO A PASSO PARA A INSCRIÇÃO ON-LINE**

## **ATENÇÃO!**

O(a) candidato(a) deve se certificar de que informou todos os dados e anexou a documentação correta antes de finalizar o processo. Não é possível alterar nenhuma informação, nem adicionar ou remover documentos em uma inscrição já finalizada. Havendo necessidade de alterar dados de inscrição ou documentos, o(a) candidato(a) deverá efetuar uma nova inscrição, conforme o cronograma do item 1.6 Edital Geral. Caso já tenha encerrado o prazo de inscrições, não será possível realizar nova inscrição.

- 1. O(A) candidato(a), ao acessar a [página web do Edital Nº 010/2023,](https://www.ufsm.br/pro-reitorias/prpgp/editais/010-2023) deverá entrar no sistema de inscrição on-line.
- 2. Ao entrar no link de inscrição do respectivo edital de seleção, aparecerá a primeira página do sistema de inscrição da UFSM, onde o(a) candidato(a) deve selecionar a opção de curso desejada para efetuar a inscrição.
	- a. No exemplo, utilizamos o curso de Mestrado do PPG em Química da UFSM.
	- b. Para continuidade do processo de inscrição, o(a) candidato (a) deve clicar no ícone  $\overline{\phantom{a}}$  referente ao curso desejado.

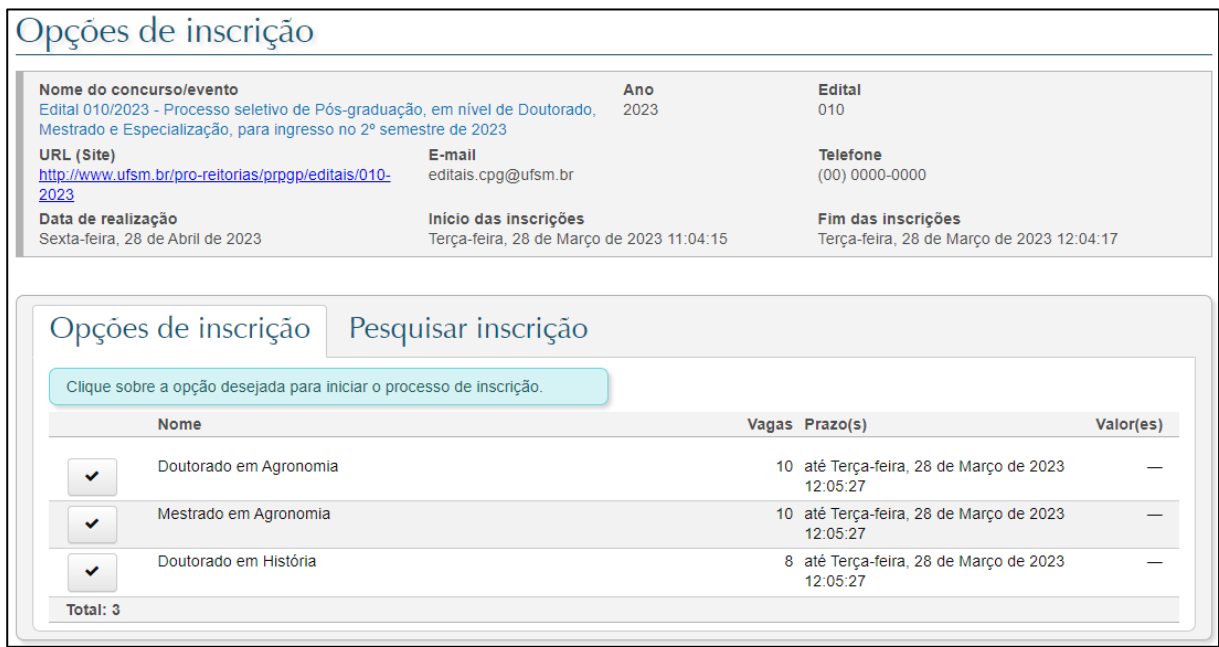

c. CURSO SEM RESERVA DE VAGAS: SEGUIR PARA O ITEM 3.

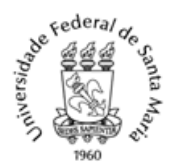

- d. CURSO COM RESERVA DE VAGAS: o candidato deve assinalar o tipo de vaga para a qual deseja concorrer e clicar no botão "Próximo".
	- i. Assinalar a opção "Ampla Concorrência" para a candidatura às vagas gerais,
	- ii. Assinalar a opção "Cota para pessoas pretas, pardas e indígenas" para a candidatura às vagas destinadas a pessoas autodeclaradas pretas, pardas ou indígenas.
	- iii. Assinalar a opção "Cota pessoas com deficiência (PcD)" para a candidatura às vagas destinadas a pessoas autodeclaradas com deficiência
	- iv. Assinalar a opção "Outras cotas"(se houver a opção) para a candidatura às vagas destinadas a outros grupos minoritários.

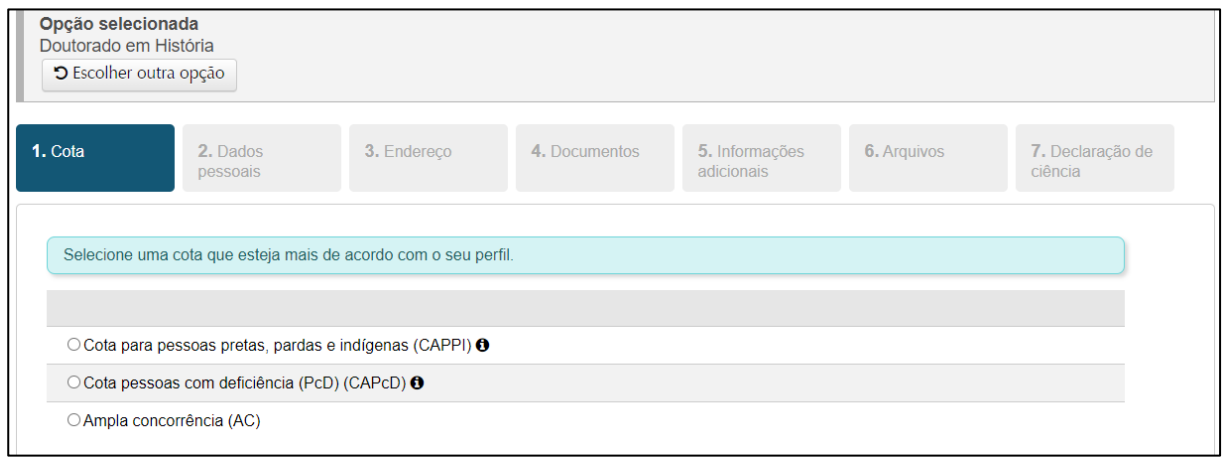

- 3. Na aba "Dados pessoais", o(a) candidato(a) deverá preencher seus dados pessoais.
	- a. O(A) candidato(a) deve preencher todos campos obrigatórios indicados pelo sinal \*.

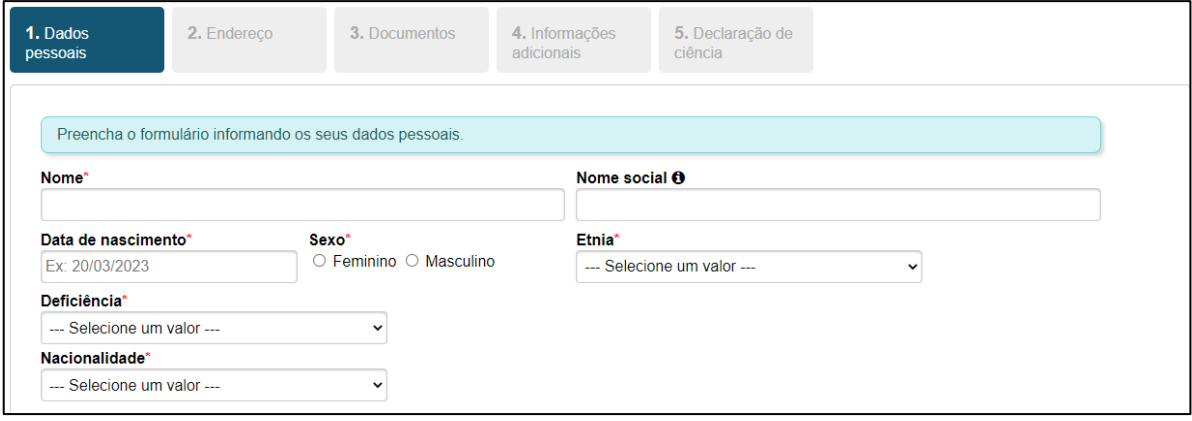

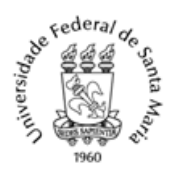

Ministério da Educação Universidade Federal de Santa Maria Pró-Reitoria de Pós-Graduação e Pesquisa

- b. No campo "Naturalidade", o(a) candidato(a) deve digitar o nome da cidade de naturalidade e clicar em  $\sqrt{a^{P_{\text{esquissar}}}}$ , selecionando na lista a cidade correta.
- c. Para prosseguir, o(a) candidato(a) deve clicar no botão "Próximo".

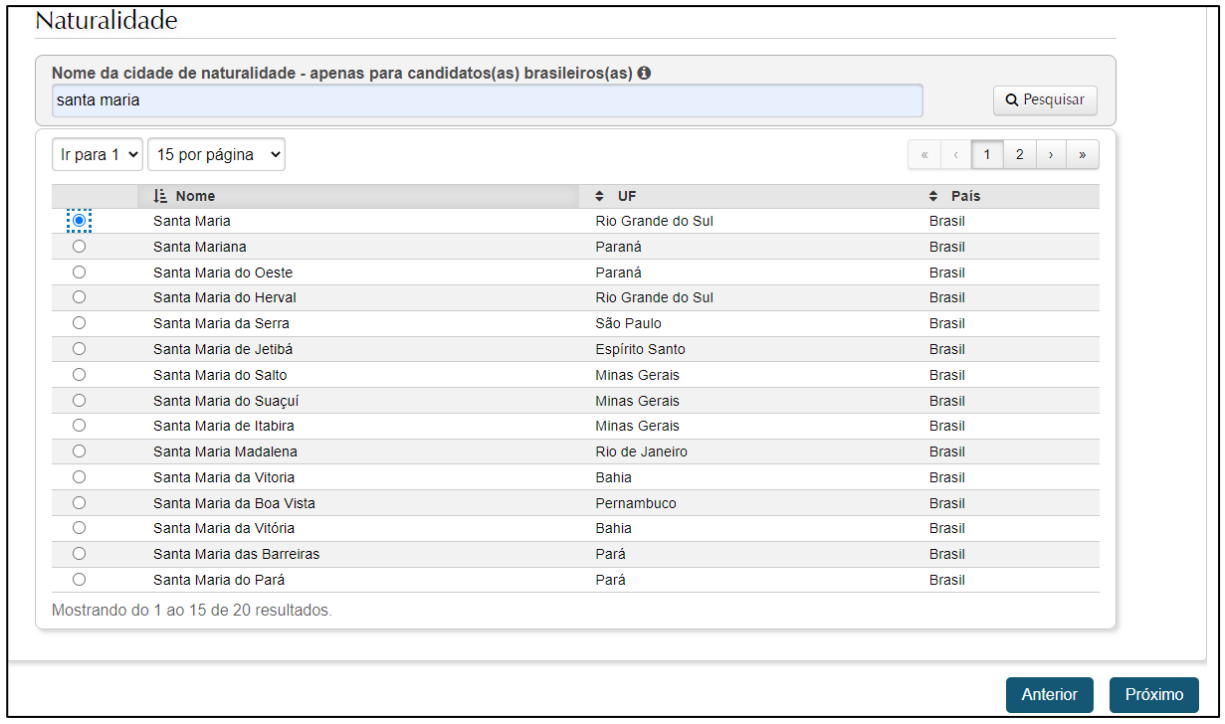

- 4. Na aba "Endereço" o(a) candidato(a) deverá preencher seus dados de endereço e contato.
	- a. O(a) candidato(a) deve inserir um e-mail de contato válido.

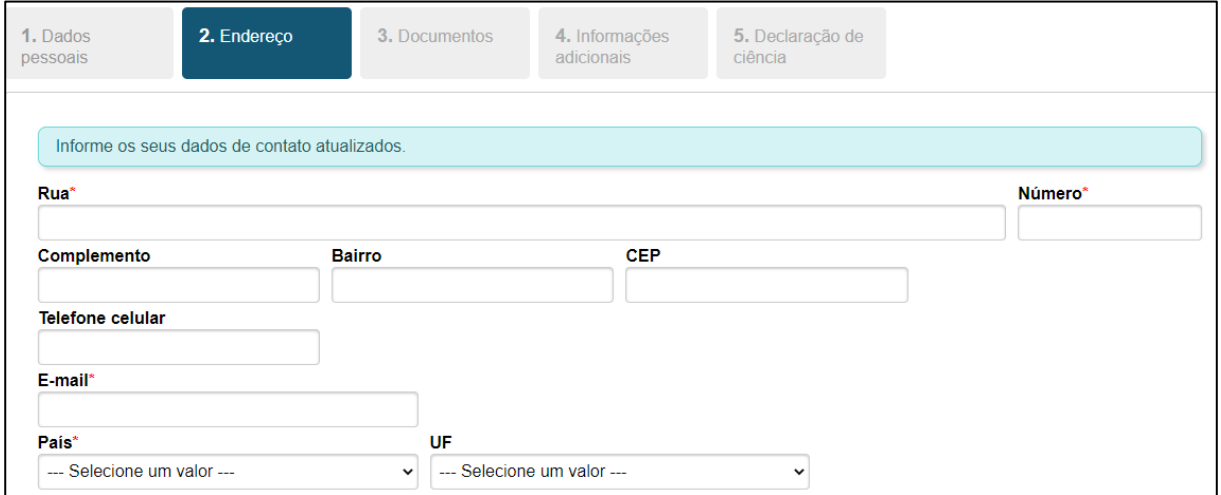

b. No campo "Cidade", o candidato deve pesquisar pelo nome da cidade em que reside, clicar em <sup>Q Pesquisar</sup> e selecionar a cidade correta na lista.

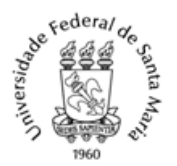

c. Para prosseguir, o candidato deve clicar no botão "Próximo".

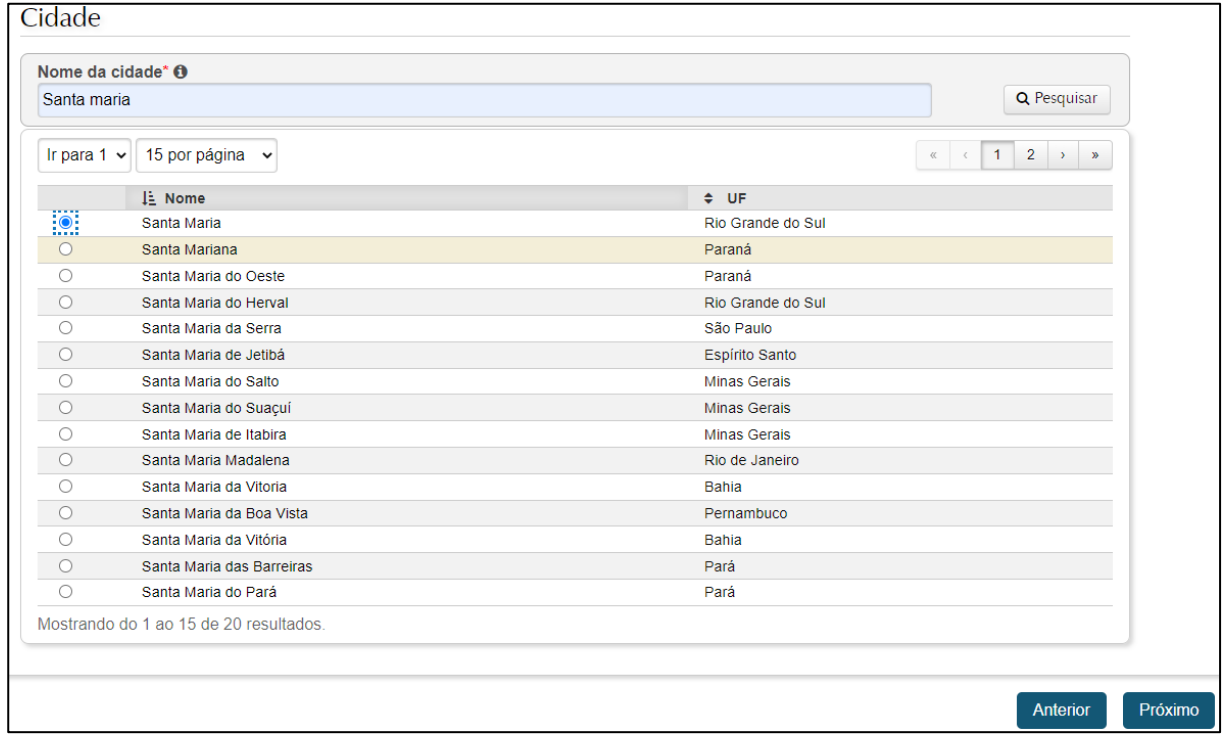

- 5. Na aba "Documentos", o(a) candidato(a) deve informar pelo menos um documento pessoal.
	- a. ATENÇÃO: a tarja vermelha nesta aba não indica erro. Serve apenas para chamar a atenção à obrigatoriedade de informar, pelo menos, um documento.
	- b. CANDIDATOS BRASILEIROS: obrigatório informar o número do CPF.
	- c. CANDIDATOS ESTRANGEIROS: obrigatório informar número do passaporte OU protocolo de encaminhamento de solicitação de passaporte.
	- d. O(s) documento(s) informado(s) deve(m) ser anexado(s) posteriormente na aba "Arquivos".
	- e. Para prosseguir, o candidato deve clicar no botão "Próximo".

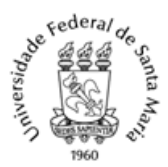

Ministério da Educação

Universidade Federal de Santa Maria

Pró-Reitoria de Pós-Graduação e Pesquisa

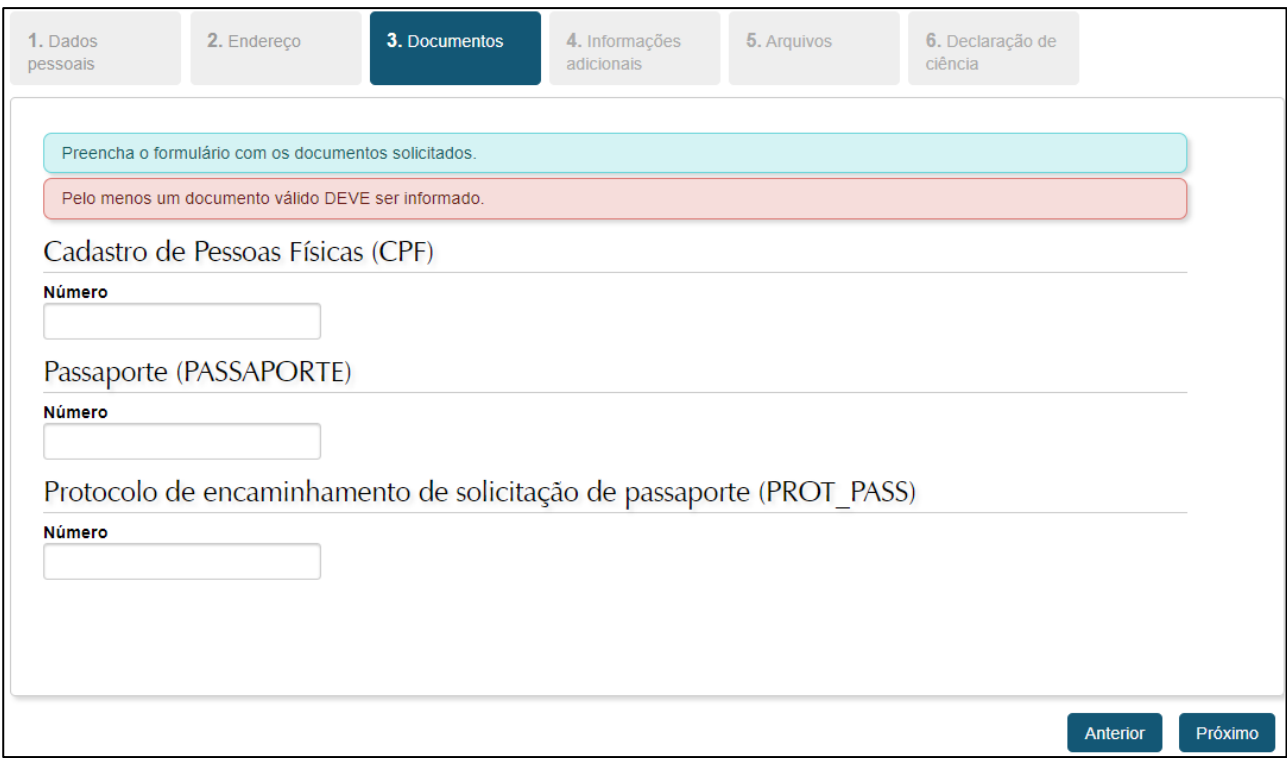

- 6. Na aba "Informações adicionais" o(a) candidato(a) deve preencher as informações sobre sua formação anterior e alguma outra informação solicitada pelo Curso, como Linha de Pesquisa ou Orientador(a) Pretendido(a), e clicar no botão "Próximo".
	- a. ATENDIMENTOS ESPECIAIS PARA REALIZAÇÃO DO PROCESSO SELETIVO:

i. O candidato que necessitar de atendimento especial em alguma etapa do processo seletivo deverá anexar nesta etapa um documento único contendo a especificação do atendimento especial, justificativa e comprovante médico (laudo, atestado, parecer..).

ii. O atendimento às condições especiais ficará sujeito à análise de viabilidade e razoabilidade da solicitação.

iii. A solicitação de atendimento especial no dia do concurso não significa estar inscrito para a reserva de vagas destinada a pessoas com deficiência.

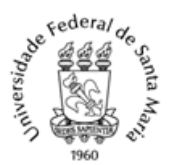

Ministério da Educação

Universidade Federal de Santa Maria

Pró-Reitoria de Pós-Graduação e Pesquisa

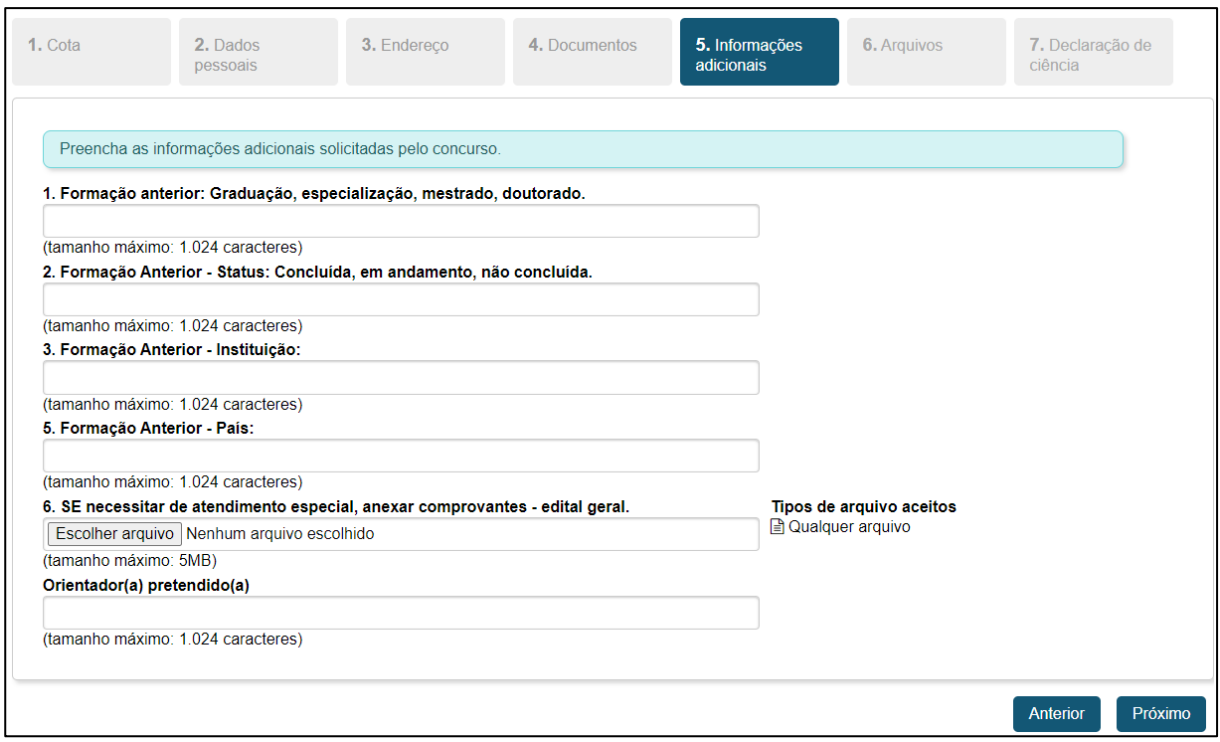

7. Na aba "Arquivos", o(a) candidato(a) deve enviar a documentação obrigatória de identificação, titulação e avaliação, sendo esta a única modalidade de envio aceito.

#### DA DOCUMENTAÇÃO OBRIGATÓRIA A TODOS(AS) OS(AS) CANDIDATOS(AS)

No Sistema de Inscrição, o(a) candidato(a) deverá realizar o upload da documentação obrigatória de: a) identificação, b) titulação e c) avaliação (esta última solicitada no Edital Específico de cada Curso). É possível inserir quantos arquivos forem necessários para cada campo correspondente clicando no ícone  $\overline{a}$ . O(A) candidato(a) deve descrever o arquivo anexado no campo, bem como nomear o arquivo para melhor compreensão do conteúdo e de acordo com o que consta no Edital Específico do curso escolhido. Este campo de descrição do arquivo possui a limitação de 254 caracteres. Salvo informação contrária em edital do respectivo curso, o padrão para envio dos arquivos é o formato PDF, legível. A limitação de tamanho do arquivo, para cada campo, é de 25MB.

#### **a) Documento de identificação com foto:**

Para brasileiros: A apresentação de documento de identificação com foto, no qual conste número de CPF (ex: RG, CNH, Passaporte, etc) é obrigatória. Caso o documento de identificação anexado não apresente o número de CPF, o(a) candidato(a) deve anexar também cópia do documento de CPF. Em caso de classificação, o número do CPF é utilizado para acesso

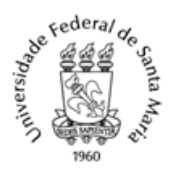

Ministério da Educação Universidade Federal de Santa Maria Pró-Reitoria de Pós-Graduação e Pesquisa

ao sistema de confirmação de vaga.

Para estrangeiros: passaporte ou número de protocolo de encaminhamento da solicitação de passaporte e documento de identificação com foto. Em caso de classificação, o número do passaporte é obrigatório no momento da confirmação de vaga. O candidato(a) estrangeiro que informar apenas o número de protocolo de encaminhamento da solicitação de passaporte deve enviar a cópia do passaporte emitido para o e-mail [ingresso.prpgp@ufsm.br](mailto:ingresso.prpgp@ufsm.br) até data definida no cronograma deste edital (item 1.6).

# **b) Documento de comprovação de titulação mínima exigida, para brasileiros e estrangeiros:**

Comprovante de titulação de Graduação: quando a titulação mínima obrigatória para ingresso no curso for em nível de Graduação, deve ser enviado o Diploma de Graduação ou Curso Superior ou, na ausência deste, o Certificado de Conclusão de Curso emitido pelo Departamento responsável de cada IES ou Declaração de Conclusão de Curso (comprovando o cumprimento de todos os requisitos exigidos pela Instituição para colação de grau, incluindo a integralização da carga horária do curso, aprovação na defesa do trabalho final de graduação, bem como data da previsão da colação de grau) emitido pela IES.

Comprovante de titulação de Mestrado: quando a titulação mínima obrigatória para ingresso no curso for em nível de Mestrado, deve ser enviado o Diploma de Mestrado ou, na ausência deste, a ata de defesa de dissertação com a situação de aprovado ou Atestado de Conclusão emitido pela Coordenação do seu respectivo Curso com previsão da data da Defesa da Dissertação.

**c) Documentos para avaliação:** Além dos documentos de identificação e titulação, os(as) candidatos(as) devem enviar os documentos para avaliação, solicitados no Edital Específico do curso para o qual estiver se inscrevendo.

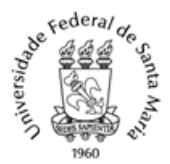

Ministério da Educação

Universidade Federal de Santa Maria

Pró-Reitoria de Pós-Graduação e Pesquisa

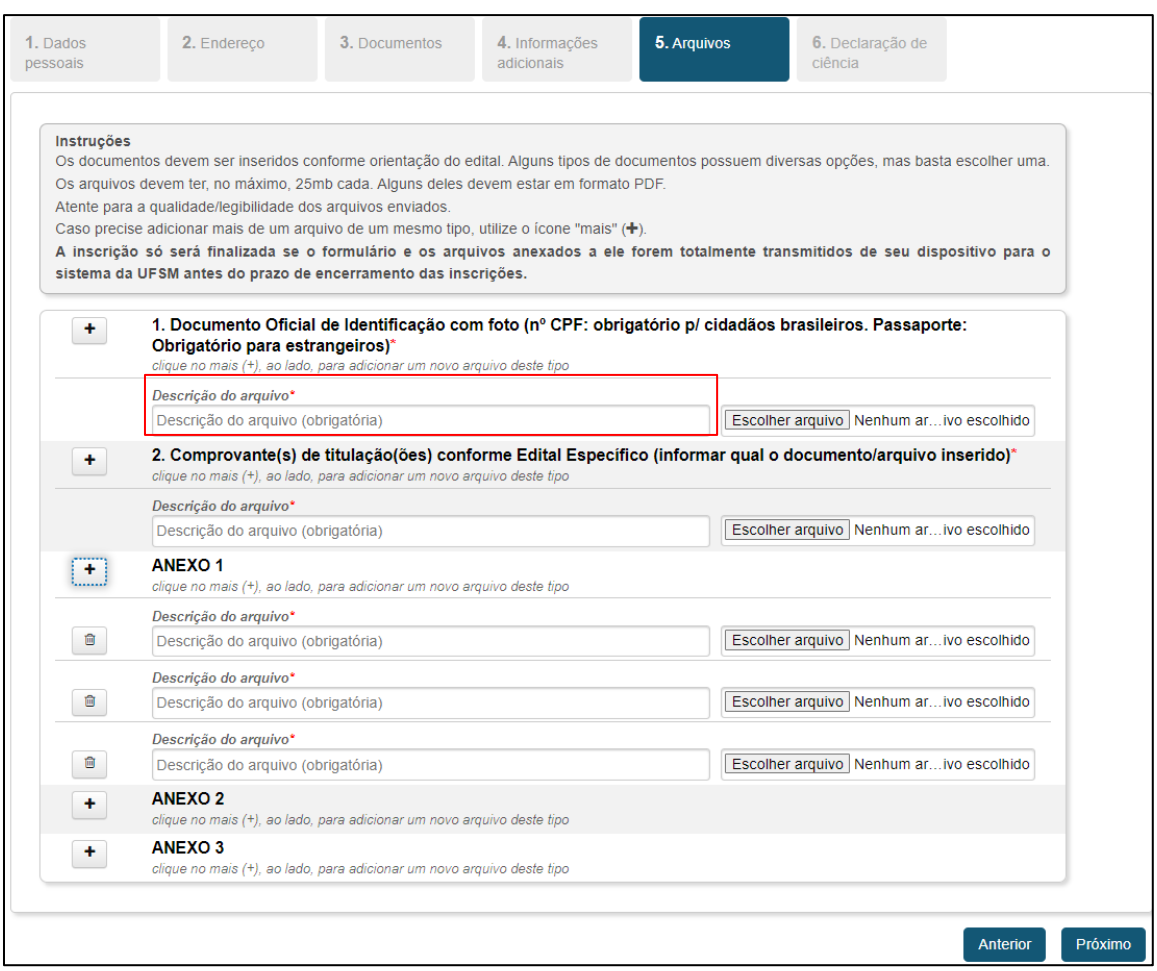

- 8. Na aba "Declaração de ciência", o(a) candidato(a) deve marcar a opção "Declaro que li o Edital Geral N. 010/2023 e o Edital Específico do curso para o qual me inscrevi" e clicar no botão "Enviar" para finalizar a inscrição.
	- a. A inscrição somente será concluída se o formulário e os arquivos da seleção anexados a ele forem totalmente transmitidos de dispositivo do(a) candidato(a) para o sistema da UFSM antes do encerramento do prazo de inscrição.

### 9. Alguns possíveis ERROS:

- a. Não preenchimento correto dos campos obrigatórios ou não selecionar corretamente o item dentre as opções disponíveis: o sistema informará uma mensagem como "O formulário possui erros. Corrija-os para concluir a inscrição".
- b. Arquivo superior ao tamanho aceitado: o sistema informará uma mensagem como "O arquivo ultrapassou o limite de tamanho permitido".
- c. Não descrever o arquivo que está sendo enviado: o sistema informará uma mensagem como "O formulário possui erro(s). Navegue pelas páginas e corrija-

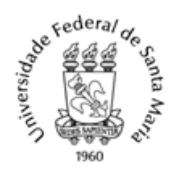

Ministério da Educação Universidade Federal de Santa Maria Pró-Reitoria de Pós-Graduação e Pesquisa

os para concluir a inscrição".

- 10. FICHA DE INSCRIÇÃO: A finalização da inscrição se dá com a ficha de inscrição do(a) candidato(a) aparecendo na tela.
	- a. A Ficha de inscrição contém o NÚMERO ÚNICO para consulta, o qual o(a) candidato(a) deve anotar para acessar sua inscrição futuramente. Este número único é o que será utilizado pela Comissão de Seleção do curso para realizar a seleção com os documentos enviados.
	- b. Para receber a ficha de inscrição no e-mail, o(a) candidato(a) deve clicar em "Enviar ficha de inscrição por e-mail". Caso não aparecer na caixa de entrada, verifique a caixa de SPAM.
- 11. CONSULTANDO A INSCRIÇÃO: O(A) candidato(a) pode consultar sua ficha de inscrição no mesmo link do sistema de inscrição, clicando na aba "Pesquisar inscrição". O(A) candidato(a) deve digitar seu Número Único de inscrição e sua data de nascimento, e clicar em "Pesquisar".

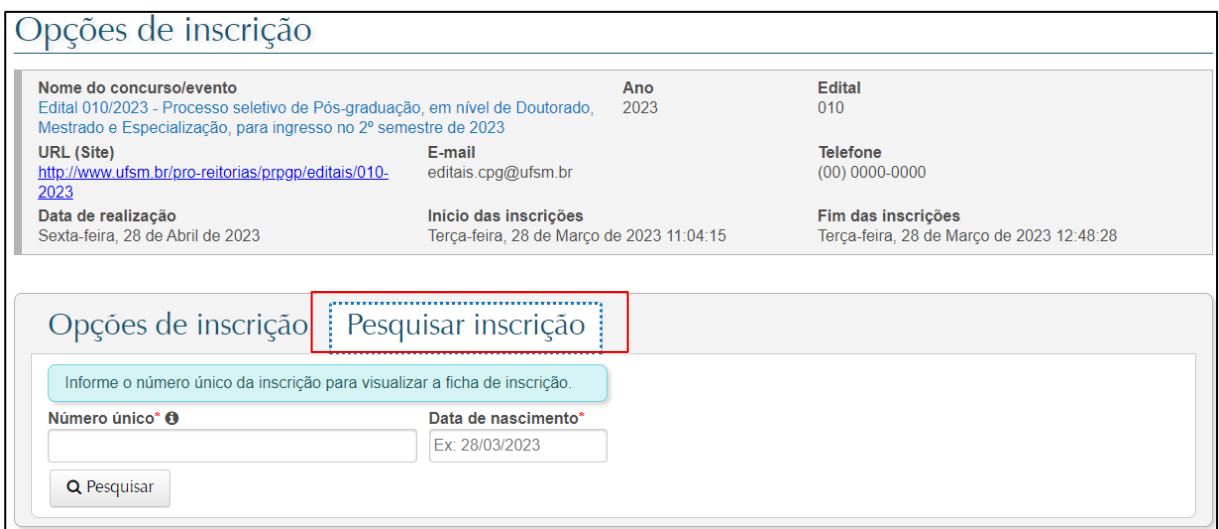